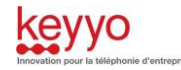

# **Guide d'installation**

# **Keyyo**

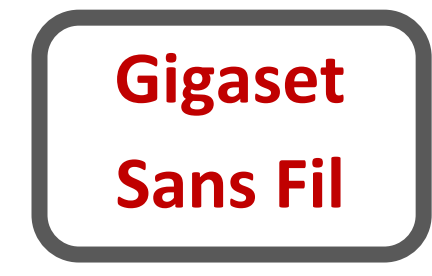

## **1. Portée du document**

Ce document permet uniquement de configurer les services Keyyo sur les terminaux sans fil Gigaset.

A noter qu'un poste doit être affecté à une base, et à un unique compte SIP. On ne peut pas configurer plusieurs comptes SIP sur une seule base Siemens.

# **2. Prérequis**

Dans le but de réaliser l'installation des terminaux sans fil Gigaset dans les meilleures conditions, il est nécessaire d'être en possession des différents éléments ci-dessous :

#### **• Une ligne Centrex par poste à configurer.**

- Logins et mots de passe du compte SIP Keyyo à configurer ((Dans l'interface Mon Compte : dans l'onglet "Mes services" > "Mes lignes" / Cliquez sur le numéro de la ligne à configurer / puis sur "Paramétrer mon terminal" et sélectionnez "Autre" et cliquez sur "Continuer" : les paramètres sont affichés)
- Un PC configuré avec une IP dans le même réseau que les terminaux.
- Une connexion Internet fonctionnelle.
- Le mode d'emploi des terminaux

*V1.1 06/06/2014*

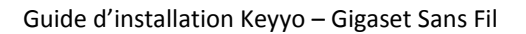

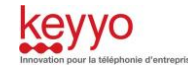

### **3. Configuration du terminal sans fil**

#### **Connexion au terminal**

Branchez la base du terminal sur le réseau local et récupérez son adresse IP à partir du menu du poste : Menu / Réglage / Système / Réseau Local.

Lancez ensuite votre navigateur web en renseignant dans la barre de navigation l'adresse IP du terminal récupérée. Une page s'ouvre dans laquelle on peut choisir la langue de l'interface.

Par défaut le PIN est « 0000 ». Il est conseillé de le modifier pour des raisons de sécurité. La page d'accueil apparaît, aller dans le menu « Paramètres » puis choisissez « Téléphonie », la page de configuration des lignes apparaît :

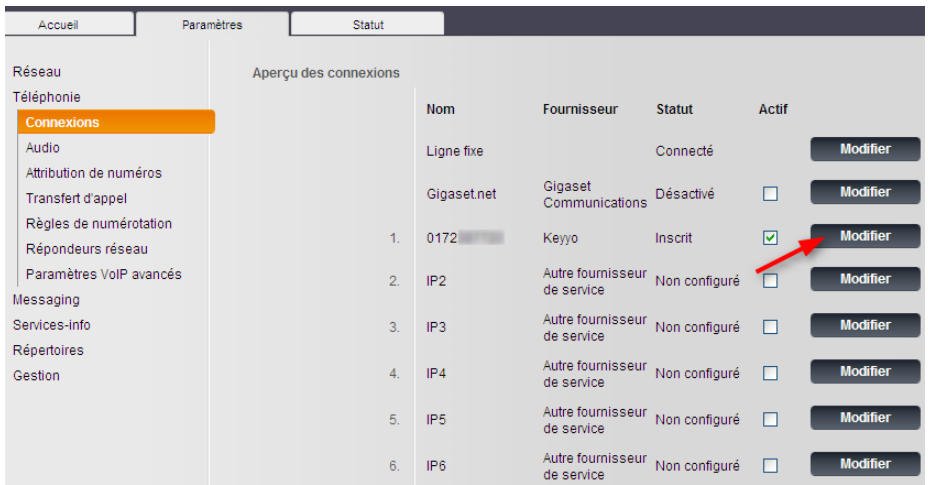

Dans "Paramètres" / "Téléphonie" vous pouvez modifier la configuration de la ligne IP à créer. **Nous limitons l'utilisation des sans fil à une seule ligne IP par base**. Editez donc la première ligne :

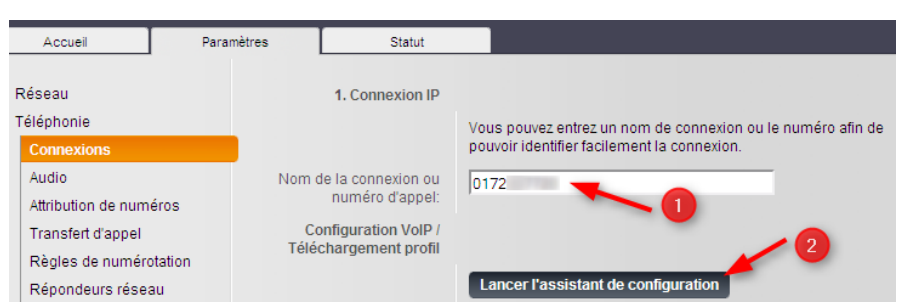

Renseignez le champ « Nom de la connexion ou numéro d'appel » avec votre numéro de ligne au format « 0xxxxxxxxx ». Puis cliquez sur « Lancer l'assistant de configuration ».

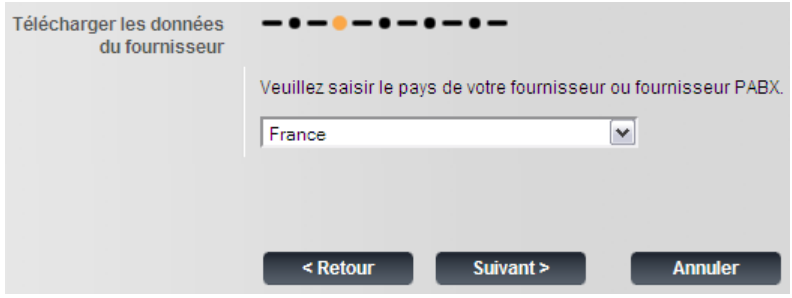

Pour le pays veuillez choisir la « France ». Puis dans le menu suivant veuillez choisir « Keyyo ».

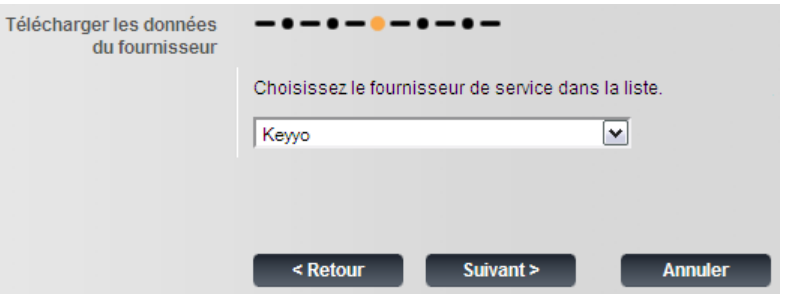

#### Guide d'installation Keyyo – Gigaset Sans Fil

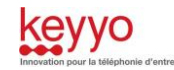

 $\overline{\mathbf{v}}$ 

Maintenant, il va falloir compléter les informations sur la ligne téléphonique. Identifiant de connexion : *la ligne Keyyo en 33xxxxxxxxx (récupéré sur keyyo.fr)* Mot de passe : *le mot de passe de la ligne Keyyo (récupéré sur keyyo.fr)* Nom d'utilisateur et nom affiché : *la ligne Keyyo en 33xxxxxxxxx*

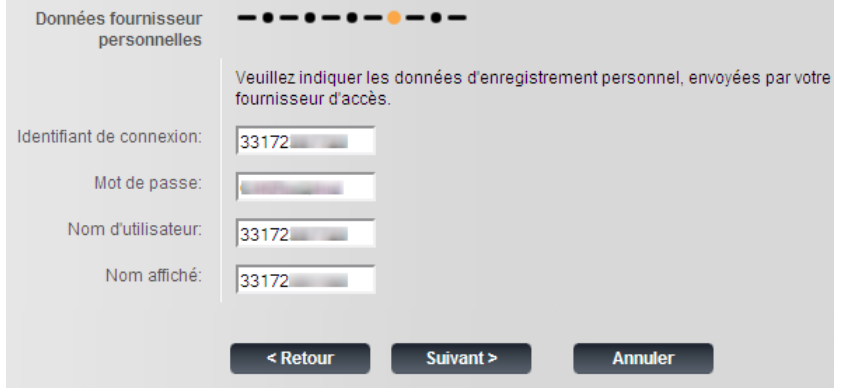

Pour avoir une messagerie fonctionnelle, vous devez préciser le numéro 123 dans le champ « Numéro d'appel ». Si vous souhaitez utiliser cette ligne Keyyo pour les appels sortants, il faut alors choisir « Oui ».

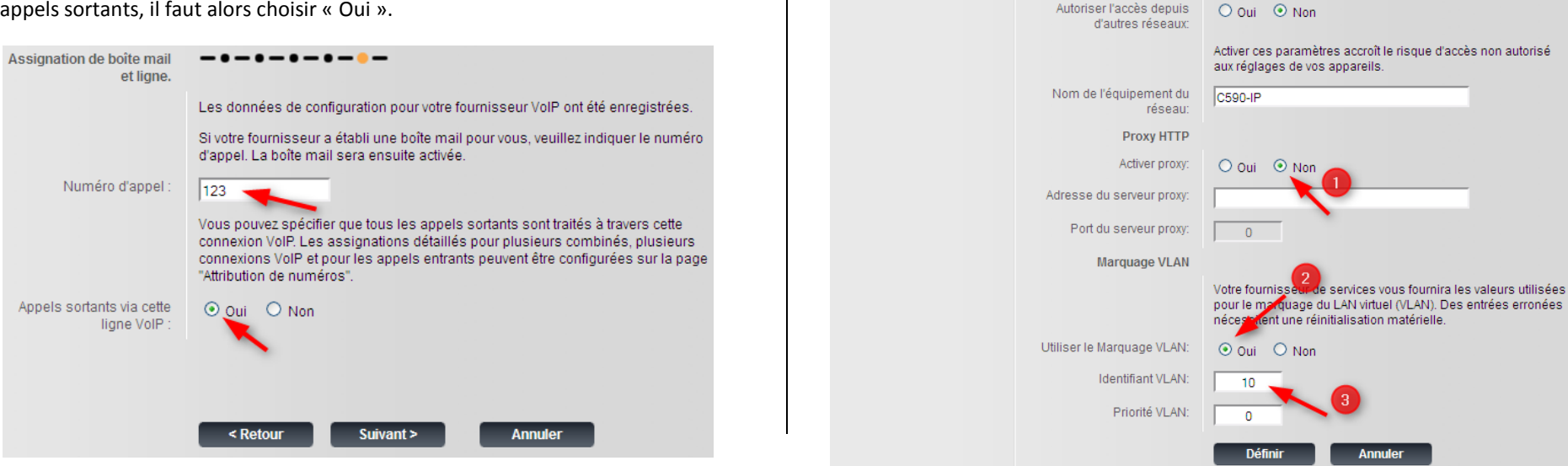

Réseau

Sécurité

Téléphonie Messaging

Services-info

Répertoires Gestion

**Configuration IP** 

Sur la page des connexions, le nom du compte a changé et son statut est passé à « inscrit ». Si toutefois ce n'est pas le cas, il est nécessaire de vérifier les identifiants et mot de passe SIP de la ligne.

**Configuration des VLANs (si nécessaire)**

Configuration de l'adresse

Masque de sous-réseau:

Passerelle standard:

Serveur DNS préféré:

Serveur DNS alternatif

Gestion à distance

Type d'adresse IP:

Adresse IP

Si vous souhaitez configurer un Vlan sur le terminal, rendez-vous dans la partie « Réseau » puis « Configuration IP », cliquez sur « Afficher les réglages avancés ». Vous devez maintenant désactiver le proxy (1), activer les VLANs (2) puis préciser le numéro du VLAN (3).

Obtenir automatiquement

 $\sqrt{192}$ ,  $\sqrt{168}$ ,  $\sqrt{002}$ ,  $\sqrt{002}$ 

 $\sqrt{255}$ ,  $\sqrt{255}$ ,  $\sqrt{255}$ ,  $\sqrt{000}$ 

 $\sqrt{192}$ ,  $\sqrt{168}$ ,  $\sqrt{002}$ ,  $\sqrt{001}$ 

 $\sqrt{192}$ ,  $\sqrt{168}$ ,  $\sqrt{002}$ ,  $\sqrt{001}$ 

and the film Masquer les réglages avancés